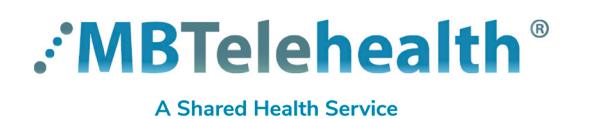

**Service Desk 204-940-8500 or toll-free 1-866-999-9698** 

**Follow these instructions to connect to a Microsoft Teams meeting using your MBT Videoconference equipment**

**1** Tap the green **Call** button **1** on the home screen and then type **teams** in the search field. Tap the green **Call** button **on** the home

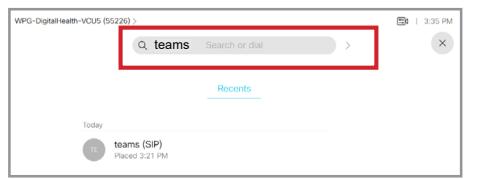

Select **teams (SIP)** and then tap **Call.**

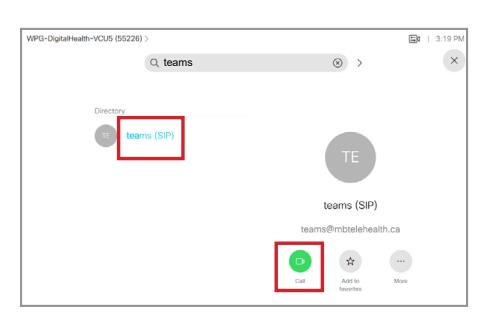

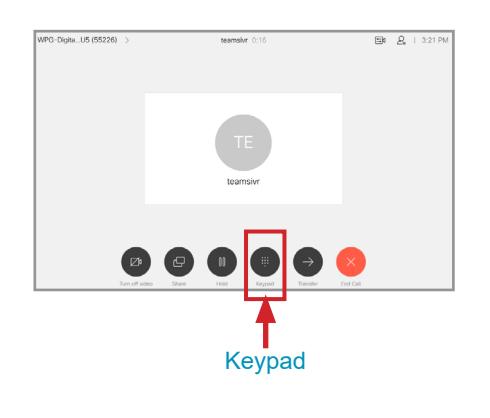

**3** Tap the keypad icon. **4** Find the VTC Conference ID on 5 the Teams meeting invite.

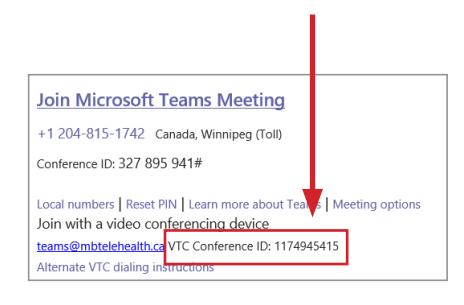

**S** Enter the number **followed by** the **#** key to connect.

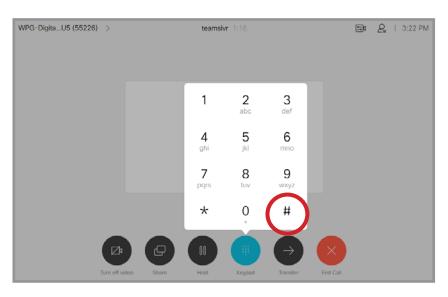

Note: If you type a wrong digit, you will need to press the red **End Call**  icon and start the connection process over.

Press the red end call button  $\left(\frac{1}{1}\right)$  at the end of <u>every</u> call.

•If you connect before the other site, you will remain on the **Welcome** screen until they connect; once they do  $\bigcirc$ you'll be launched directly into the meeting.

•If you see the message "**the other participants are audio only"**, remind them to turn on their camera so you can see them.

**www.mbtelehealth.ca**

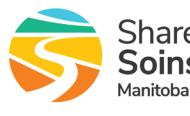